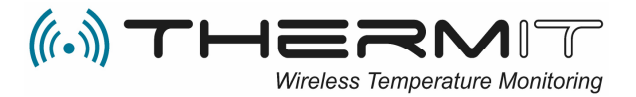

# WiFi+ Device Single measurement user guide

## How to use the WiFi+ Device for logging and documenting Single measurements.

This unit is battery driven and needs to be configured to a wireless network to get access to load up data to ThermIT cloud server. The Battery is changeable.

#### BATTERY TYPE INFO.

SAFT LS14250 / CR-SL750 / 1/2AA - Lithium specialbatteri - 3.6V (1 stk.)

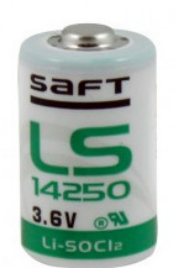

This unit can still be used if it is outside the WiFi network range, the unit will log all data when used, and when it sees the Network again it will connect automatically and load up all logged data.

If there is data in the logger it will automatically try to find the known network, it will try that every 60 min. That timer can be adjusted down to 5 min. you can do that in the ThermIT Mobile App under the menu "Device".

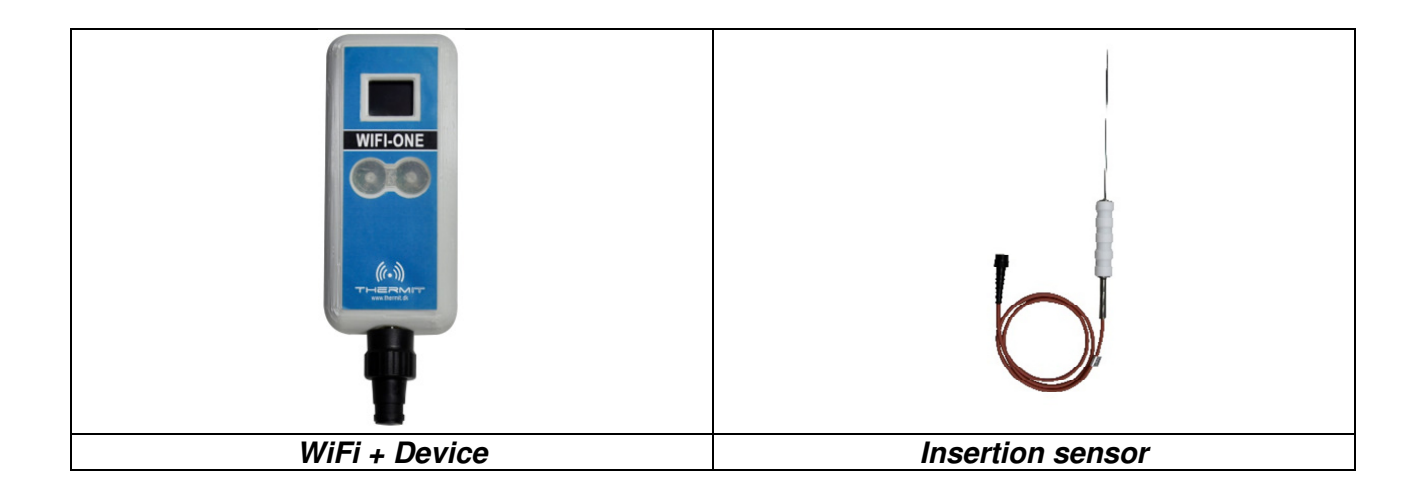

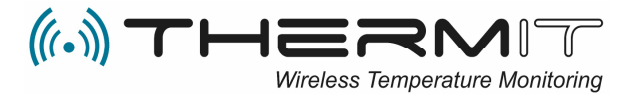

## SET UP by the supplier before Delivery

- 1) The WIFI+ Device is set up as a department in the ThermIT web portal.
- 2) The Insertion sensor is set up as "Single measurement" sensor in the web portal.
- 3) The upload timer in minutes (60) default is set up in ThermIT mobile App
	- a) Can be adjusted down to 5 min. in the ThermIT Mobile App by the user
	- b) This upload timer is only in use when the device is searching for the network if there is data present in the device.
	- c) If there is no data in the device the unit sleeps and check only the connection once per. Day
- 4) Set up one or more users in the Web portal.

### SET UP by the user before using

If you want to get a MAIL, SMS or Notification every time the system has made a measurement document, then you must connect a user to the "Notification setup" in the Web Portal.

- 1) Log in to the Web portal
- 2) Go to the **MARNINGS** menu
- 3) In the bottom of this site you will find "Notifications" Click CREATE
- 4) Select in the picture the user that shall have the notification and mark the TYPE of notification. *a*) *Create new users in the* **notations** menu if more than one user shall have notifications.

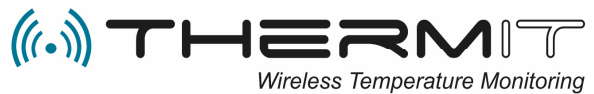

#### How to use the WiF+ Device Single measurement

On the WiFi+ Device front you see 1 display and 2 transparent soft buttons. Be sure that the insertion sensor is connected to the WiFi+ Device, with a firm click.

- 1. Insert the sensor in the product that you want to measure the temperature in
- 2. Wait 5 to 10 seconds then press a single short push on the left button.
- 3. Wait and the device will show you a temperature, it maybe will blink with a couple of eyes, that indicates that the temperature not yet is stable (wait).
- 4. If the temperature is as expected when showing, then push the right button with a single short push to store the data, or else use the LEFT button to measure again.
- 5. Only when you push the RIGHT button the temperature is stored.
	- a. When you have pushed the RIGHT button the display will show you this sign **->@** if you don't see the @ sign then the data is not loaded to the cloud database because it did not find a WiFi network. But the data is logged in the device.
	- b. If the WiFi+ device did not get connection, then it automatically will try again to upload data according to the upload timer setup.
- 6. When the measurements are registered in the cloud database, the system will create a document for each measurement, and will send the users a notification to inform about the document. (If notification is set up in the  $\triangle$  WARNINGS menu)
- 7. In the notification there will be a Link directly to the document, you can use this link and you are given directly access to register a comment on the document.
- 8. All measurements will be stored in the Web portal for min. 5 years and you will find them under the "VIEWS" menu
	- a. Select the Scroll bar under the menu "VIEWS" and select the menu "Single measurements"

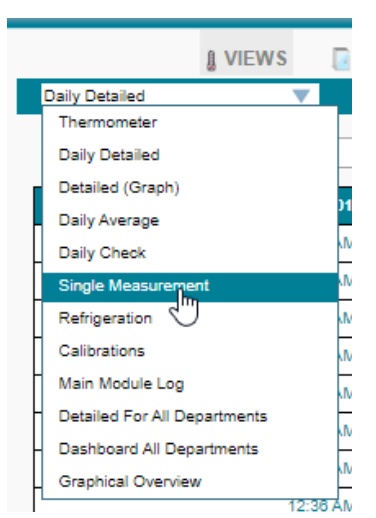

ThermIT ApS - Vandværksvej 24 - 9800 Hjørring - Denmark - Phone +45 70 26 66 62. www.thermit.dk - helpdesk@thermit.dk